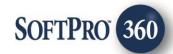

# Westcor – Title Search User Guide

Nov 2024

4800 Falls of Neuse Road, Suite 400 | Raleigh, NC 27609
p (800) 848–0143 | f (919) 755–8350 | www.softprocorp.com

# **Copyright and Licensing Information**

Copyright © 1987-2024 by SoftPro, LLC

All rights reserved.

No part of this publication may be reproduced in any form without prior written permission of SoftPro. For additional information, contact SoftPro, 4800 Falls of Neuse Road Suite 600, Raleigh, NC 27609.

Microsoft and Windows are registered trademarks of Microsoft Corporation in the United States and/or other countries. Crystal Reports is a registered trademark of SAP AG. HP LaserJet is a registered trademark of Hewlett Packard Development Company, RealEC Technologies, Inc. is majority owned by ICE Mortgage Technology, Inc. All brands and product names are trademarks or registered trademarks of their respective companies.

#### IMPORTANT NOTICE - READ CAREFULLY

Use of this software and related materials is provided under the terms of the SoftPro Software License Agreement. By accepting the License, you acknowledge that the materials and programs furnished are the exclusive property of SoftPro. You do not become the owner of the program but have the right to use it only as outlined in the SoftPro Software License Agreement.

All SoftPro software products are designed to ASSIST in maintaining data and/or producing documents and reports based upon information provided by the user and logic, rules, and principles that are incorporated within the program(s). Accordingly, the documents and/or reports produced may or may not be valid, adequate, or sufficient under various circumstances at the time of production. UNDER NO CIRCUMSTANCES SHOULD ANY DOCUMENTS AND/OR REPORTS PRODUCED BE USED FOR ANY PURPOSE UNTIL THEY HAVE BEEN REVIEWED FOR VALIDITY, ADEQUACY AND SUFFICIENCY, AND REVISED WHERE APPROPRIATE, BY A COMPETENT PROFESSIONAL.

# **Table of Contents**

| ntroduction                                        | 4  |
|----------------------------------------------------|----|
| Launching Westcor                                  |    |
| Access from the 360 Services Menu                  |    |
| Order Linking                                      |    |
| Welcome                                            |    |
| Logging In                                         | 6  |
| Issuing Office                                     |    |
|                                                    |    |
| Product and Lender Section                         | 6  |
| Additional Information                             | 7  |
| Add Documents                                      | 7  |
| 360 Order Queue                                    | 9  |
| Review Screen - Accepting Title Data and Documents | 9  |
| Restrictive Covenants                              | 10 |
| Update Order                                       | 11 |
| Cancel Order                                       | 12 |

# Introduction

The Westcor Title Search Integration with SoftPro 360 automates the delivery and receipt of the following products:

- TSR/Respa Commitment
- Commitment NON-RESPA
- Refinance
- Ownership and Encumbrance (O & E)
- Foreclosure Commitment
- Foreclosure Report
- Plat Search
- Modification Update
- Miscellaneous
- Ownership Only
- REO Commitment
- Commercial Commitment
- Express Commitment

# **Launching Westcor**

# Access from the 360 Services Menu

From the **360**  $\rightarrow$  **Services menu**, double-click **Westcor** – **Title Search** located under the Tools folder. This will open the Order Linking screen

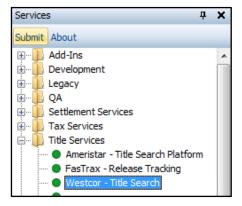

# **Order Linking**

From the Order Linking screen, select the ProForm order to be sent to Westcor

All orders that are currently opened will be listed in the Open Order Numbers pane. The selected Order Number field will populate with the current active ProForm order. You may select an order from any of the open orders, or you may choose to overwrite the Selected Order Number field with an order that is not currently open. Once you have confirmed an order to link, click **OK** to continue to the Welcome screen.

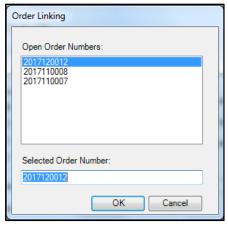

#### Welcome

From the **Welcome** screen, click **Next** and go to the Login screen

Click the "Skip Welcome Page" checkbox to bypass this screen during future sessions.

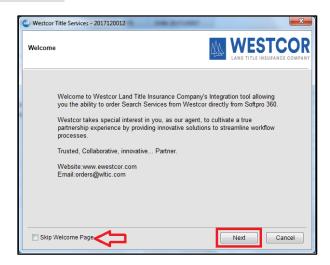

# Logging In

The **Login** screen requires you to enter a **valid username** and **password**. Check **"Remember Me"** to log in automatically when you launch the product in future sessions. Click **Login** to continue to the Issuing Office screen.

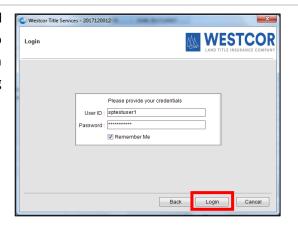

# **Issuing Office**

After clicking **Next** on the Login screen, you will navigate to the Issuing Office screen where you can view and select an agency for the ProForm order you selected.

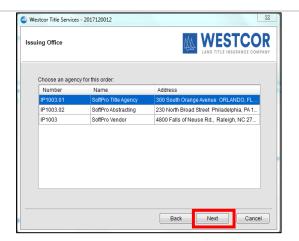

## **Product and Lender Section**

From the Issuing Office screen, you will navigate to the **Product and Lender Selection** Screen where you can view the order information pulled from your ProForm order.

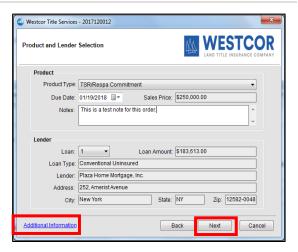

#### **Additional Information**

On clicking "Additional Information" on the Product and Lender Selection screen, you will navigate to the File Information screen where you can view the property(s) and contacts (Buyers and Sellers) details pulled from your ProForm order. Click on Close to return to the Product and Lender Selection screen.

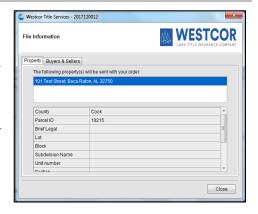

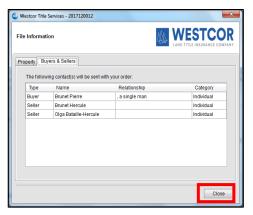

## **Add Documents**

On clicking Next on the Product and Lender Selection screen, you will be navigated to the "Add Documents" screen where you can attach documents to be sent along with your ProForm order to Westcor. You can **browse** and select the document from your system, or you may select any documents **already** attached to your ProForm order.

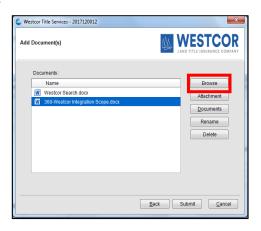

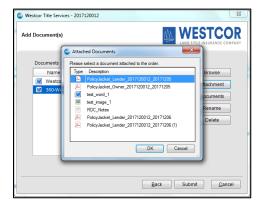

You can also **rename** or **delete** any attachment by selecting the document and performing the desired action.

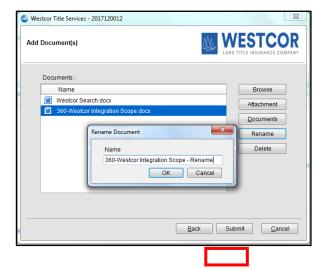

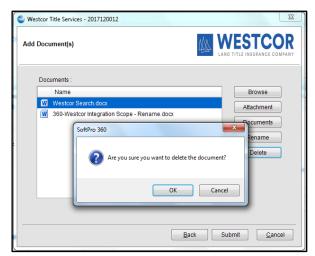

Once you have added the desired documents to your order, click **Submit** to send the order details to Westcor. You will see the **Order Progress** screen which depicts that the order is being sent to Westcor.

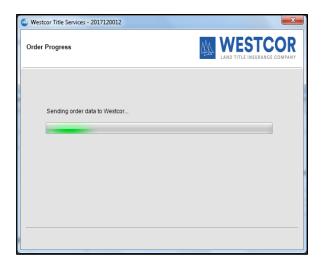

## 360 Order Queue

Within the SoftPro 360 queue, an **In Progress** transaction will be created when an order is submitted. The transaction will display the ProForm order number, which is the linked order.

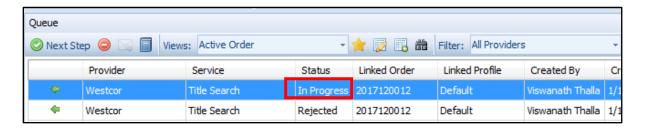

When Westcor sends back title data and document(s), the transaction will update to a **Ready** status.

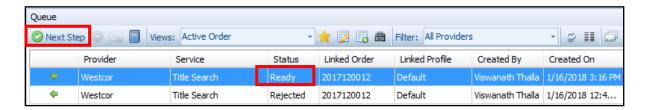

When you click **Next Step**, you may proceed to the Review Screen and review the title data and documents sent by Westcor.

# **Review Screen - Accepting Title Data and Documents**

From the Review screen, you will be able to view and specify which data and document(s) returned by RDC that you want to include in your order.

The Data section will display the name of the field, the corresponding value currently in the linked order (Current Value) and the new value of that field returned from Westcor (New Value). The Documents section will display the products that were also returned from Westcor.

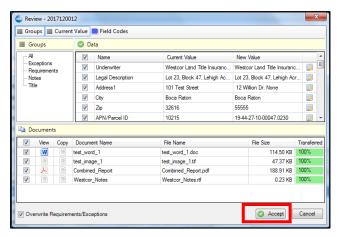

If the checkbox next to a data field is checked, then the New Value will overwrite the Current Value in the order when you click **Accept**. Similarly, if it is checked for a document, then that document will attach to the linked order. Otherwise, if the checkbox is unchecked, then the corresponding data and document will be ignored.

If the data and documents are not accepted, the **Cancel** button closes the Review screen and no data or documents will be accepted. By clicking **Accept**, the transaction status will change to **Accepted** in the 360 transaction queue.

Note that if the checkbox next to "Overwrite Requirements/Exceptions" is unchecked, then the requirements and exceptions that are returned by Westcor will append to those that are already in the order. If it is checked, then they will overwrite the requirements and exceptions in the order. However, if there are, for example, two requirements that are returned from Westcor and there are five in the order, then only the first two of the five requirements in the order will be overwritten. The last three will remain in the order.

### **Restrictive Covenants**

If the vendor as determined the data belongs to the "Recording information of Restrictive Covenants" field, the Review screen will display the Exception data as "Restrictive Covenants".

Upon clicking **Accept**, the data will be mapped to the "**Recording information of Restrictive Covenants"** field, under **Custom Fields** in the **Commitment – Schedule A** Title section.

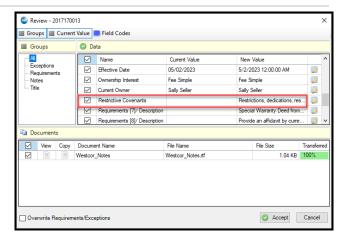

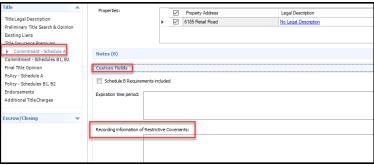

#### Before Clicking Accept:

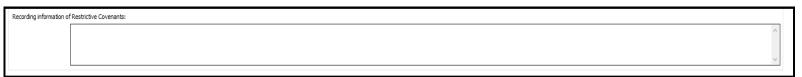

#### After Clicking Accept:

Recording information of Restrictive Covenants:

Restrictions, dedications, reservations, setbacks and easements, if any, as indicated and/or shown on that certain Plat recorded in Plat Book 34, at Pages 97 and 98, of the Public Records of Orange County, Florida.

Restrictions, reservations, covenants and conditions pursuant to that certain instrument recorded in Official Records Book 4956, Page 4021, and any amendments, of the Public Records of Orange County, Florida, including the following: a) provides for a private charge assessment.

Resolution of the Board of County Commissioners Establishing a Municipal Service Taxing Unit,Benefit Unit for Streetlighting for Pershing Heights recorded in Official Records Book 5023, Page 3817, of the Public Records of Orange County, Florida.

Resolution of the Board of County Commissioners Establishing a Municipal Service Taxing Unit,Benefit Unit for Streetlighting for Pershing Heights recorded in Official Records Book 5023, Page 3857, of the Public Records of Orange County, Florida.

Any lien provided by Chapter 159, Florida Statutes, in favor of any city, town, village or port authority for unpaid service charges for service by any water, sewer or gas system supplying the insured land.

# **Update Order**

Transactions that have a status of **In Progress** and **Accepted** can be updated by highlighting the transaction and clicking on the **Next Step** button.

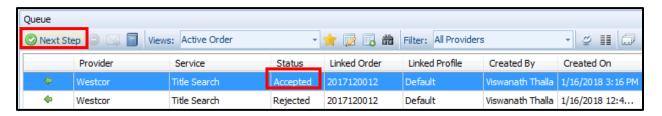

When you click the **Next Step** button, you will be prompted to provide your login credentials on the login screen. If you had checked the "Remember Me" checkbox during order creation, then you will automatically be logged in to the Update screen.

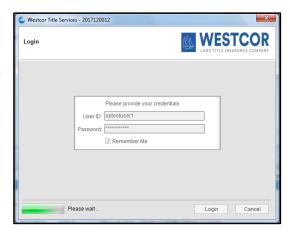

On the **Update or Revision Request screen**, you will see the below items which you can update on your ProForm order:

#### **Update Request:**

- Update Type Select an update type from the below options:
  - o Pre-Closing
  - Post-Closing
- Closing Date Provide the new Closing Date.
- **Due Date** Provide the new Due Date.
- Notes- Provide notes if any.

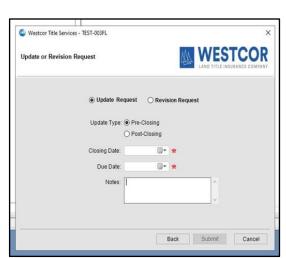

#### **Revision Request:**

- Notes- Provide revised notes.
  - The user has the option to submit revised notes. The 360 system will then transmit the revised notes along with the original submission request, with the Update type designated as Pre-Closing.

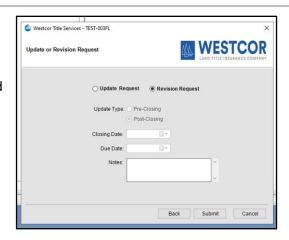

The order will be submitted to Westcor when you click the **Submit** button.

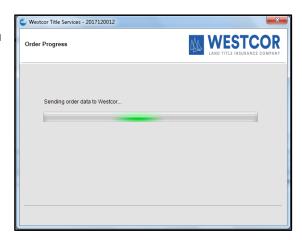

Upon a successful submit, the transaction status will change to "In Progress" in the 360 transaction queue.

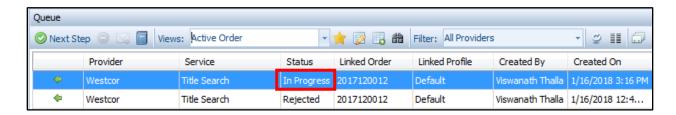

**Note:** When users update the Westcor Title Search Order and encounter the pop-up message displayed below, they are advised to contact Westcor.

"The transaction you are trying to update was created on an older version of the Westcor/SoftPro integration. If you would like to order an update for this transaction, please send an email request to updates@wltic.com"

## **Cancel Order**

Transactions that have a status of **In Progress** (after first Submit) can be canceled by highlighting the transaction and clicking on the **Cancel** button.

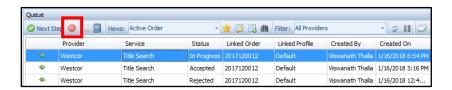

The Cancel dialog will tell you that you must contact Westcor to cancel this transaction, and you must click **"I Agree"** to change the transaction status to **Canceled**.

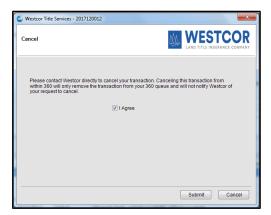

The status of the transaction in the SoftPro 360 queue will change to **Canceled**.

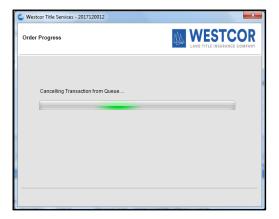

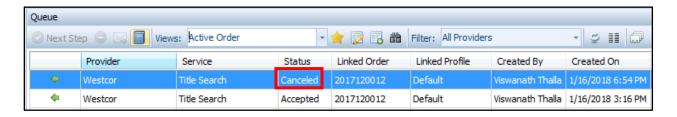